**№ 15**

## **МИСиС**

Е.В. Сигитов

## **Информатика**

Электронные таблицы Excel

Практикум

**№ 15** ГОСУДАРСТВЕННЫЙ ТЕХНОЛОГИЧЕСКИЙ УНИВЕРСИТЕТ МОСКОВСКИЙ ИНСТИТУТ СТАЛИ  $\tilde{\mathfrak{g}})$ **MISTORING** 

Кафедра инженерной кибернетики

Е.В. Сигитов

# **Информатика**

Электронные таблицы Excel

Практикум

Рекомендовано редакционно-издательским советом университета

Москва Издательский Дом МИСиС 2008

#### Рецензент канд. техн. наук, доц. С*.*Ю*.* Муратова

#### Сигитов Е**.**В**.**

С34 Информатика: Электронные таблицы Excel: Практикум. – М.: Изд. Дом МИСиС, 2008. – 91 с.

Практикум посвящен практическому использованию одного из мощных современных программных средств – электронной таблице Excel. Он содержит теоретическую часть, включающую основные средства для работы с электронной таблицей Excel (общие для различных модификаций), приемы и подходы, используемые при решении практических задач, примеры решенных задач, иллюстрирующие их практическое применение в инженерной практике. Практикум содержит 7 работ, основу которых составляют содержательные задачи, для решения многих из них применяются численные методы.

Содержание практикума соответствует программе курса «Информатика».

Предназначен для студентов всех специальностей, а также для тех, кто хочет научиться работать с электронной таблицей Excel.

> © Государственный технологический университет «Московский институт стали и сплавов» (МИСиС), 2008

## СОДЕРЖАНИЕ

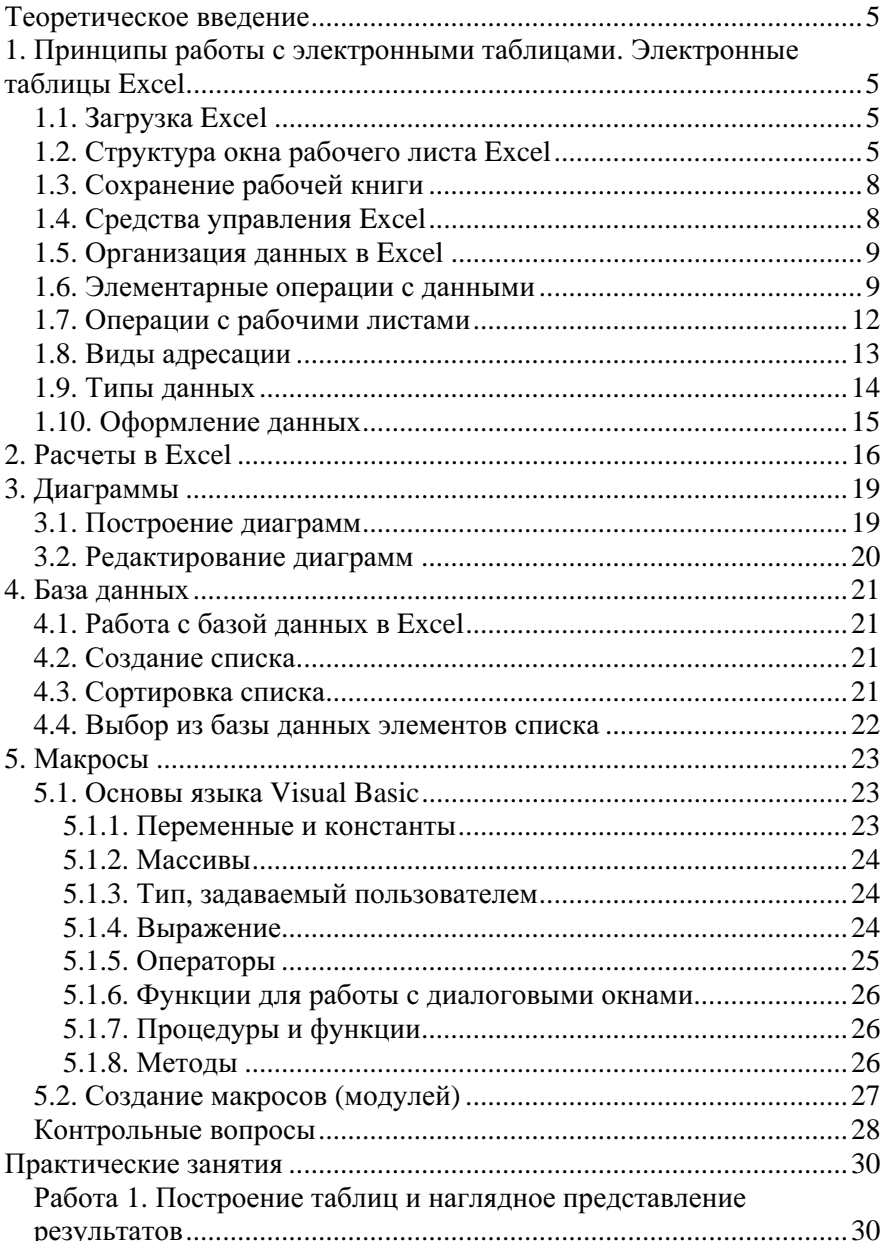

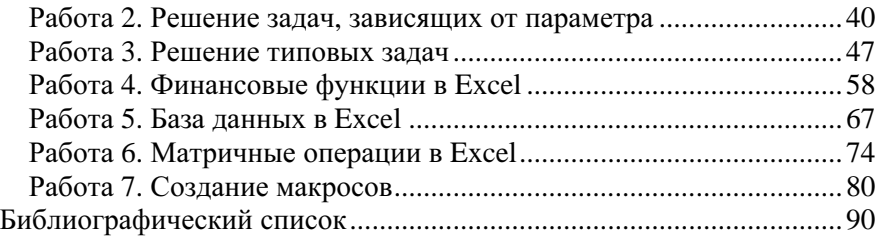

## **ТЕОРЕТИЧЕСКОЕ ВВЕДЕНИЕ**

## 1. ПРИНЦИПЫ РАБОТЫ С ЭЛЕКТРОННЫМИ **ТАБЛИЦАМИ, ЭЛЕКТРОННЫЕ ТАБЛИЦЫ EXCEL**

Электронная таблица - это программное средство, которое позволяет выполнять достаточно сложные расчеты и представлять решение задачи в виде профессионально оформленных документов, в которых наглядно отображены результаты решения задачи в виде графиков, диаграмм и рисунков. Программная оболочка Windows, благодаря графическому интерфейсу, делает электронные таблицы мощным средствам для решения различных классов задач.

В среде Windows используется электронная таблица Excel. Построение Excel на основе WYSIWYG («что видите, то и получите», т.е. то, что вы видите на экране, в точности соответствует тому, что Вы получите в напечатанном виде) позволяет создавать документы для последующей печати. Все программы, работающие под управлением Windows, используют сходные методы для выполнения задач и между ними возможен обмен данными.

Графическое обозначение различных элементов среды Windows называют пиктограммой.

## **1.1. Загрузка Excel**

Для загрузки Microsoft Excel необходимо выполнить следующие лействия:

1) запустить Windows;

2) загрузить **Excel**, для чего щелкнуть на кнопке «ПУСК» на панели задач Windows и выбрать команду Microsoft Excel либо подвести указатель к пиктограмме программы Microsoft Excel и лважлы нажать левую кнопку мыши.

## 1.2. Структура окна рабочего листа Excel

Электронная таблица размещается на рабочем листе. Совокупность рабочих листов составляют рабочую книгу.

После загрузки Excel перед вами появляется основной экран (рис.1), компонентами которого являются:

• верхняя строка (заголовок окна), содержащая название создаваемой или вызванной для новых расчетов ранее созданной рабочей книги и обычные кнопки управления размером/положением окна:

• первая строка (главное меню), в которой приведены названия девяти командных меню. Все функции **Excel** доступны через это меню.

| 3 Файл Правка Вид Вставка Формат Сервис Данные Окно Справка<br>※ 臨 風 2 → 鳴 Σ ☆ 針 画 ② ? Arial Cyr<br>$\bullet$ 10 $\bullet$   $\mathbf{x}$ $\mathbf{K}$ $\mathbf{y}$   $\mathbf{y}$ = $\mathbf{y}$ = $\mathbf{y}$<br>A1<br>$\overline{\mathbf{r}}$<br>$\equiv$<br>$\overline{c}$<br>E<br>F<br>A<br>B<br>D<br>G<br>H<br>K<br>J<br>1<br>$\frac{2}{3}$<br>$\overline{4}$ | $-10 \times$         |
|----------------------------------------------------------------------------------------------------|----------------------|
|                                                                                                    |                      |
|                                                                                                    |                      |
|                                                                                                    |                      |
|                                                                                                    | ⋤                    |
|                                                                                                    |                      |
|                                                                                                    |                      |
|                                                                                                    |                      |
|                                                                                                    |                      |
| $\frac{5}{6}$                                                                                                    |                      |
| 7                                                                                                    |                      |
| 8                                                                                                    |                      |
| 9                                                                                                    |                      |
| 10                                                                                                    |                      |
| 11                                                                                                    |                      |
| $\frac{12}{13}$                                                                                                    |                      |
|                                                                                                    |                      |
|                                                                                                    |                      |
|                                                                                                    |                      |
|                                                                                                    |                      |
| 14<br>15<br>16<br>17<br>18<br>19<br>20                                                                                                    |                      |
|                                                                                                    |                      |
|                                                                                                    |                      |
|                                                                                                    |                      |
| $\frac{21}{22}$<br>$\frac{23}{24}$<br>$\frac{24}{25}$                                                                                                    |                      |
|                                                                                                    |                      |
|                                                                                                    |                      |
|                                                                                                    |                      |
| <b>TE IN THEFT AND THEFT AND THEFT A</b><br>11                                                                                                    | E                    |
| CAPS NUM<br>Готово                                                                                                    |                      |
| ЭД Пуск   Ж Microsoft Excel - Кни                                                                                                    | $En \leftarrow 1258$ |

Рис. 1

Меню Файл позволяет выполнять команды сохранения файла под тем же именем, под другим именем и на выбранное устройство, считывания файла в область рабочего пространства, просмотр и печать файла (рабочей книги).

Меню Правка позволяет выполнять команды, связанные с исправлением текста таблицы, его полным или частичным устранением, переносом в другое место и копированием.

Меню Вид позволяет придать определенный вид создаваемой таблице, произвести ее разметку, вызвать любые кнопки-пиктограммы из панели инструментов, выбрать определенный масштаб.

Меню Вставка позволяет добавить в таблицу новые строки, столбцы и лист, вставить в набранную таблицу графики, рисунок, функцию и имя, вызвать любую программу, доступную в операционной системе Windows.

Меню Формат позволяет выбрать тип и размер шрифта текста в ячейках таблицы, установить размер строк и столбцов.

Меню Сервис позволяет обеспечить автоматическую проверку орфографии создаваемого текста таблицы и его соответствие правилам грамматики.

Меню Данные позволяет создать базу данных редактором Excel, их ввод с помощью формы, их сортировку, выбор записей из базы данных, удовлетворяющих определенным условиям с помощью таблицы критериев.

Меню Окно позволяет создавать дополнительные таблицы на рабочем листе и осуществлять их взаимное расположение.

Меню Справка дает возможность получить разнообразную информацию справочного характера при работе с программами;

• вторая и третья строки (стандартная панель инструментов и линейка форматирования), которых продублированы многие средства управления в форме кнопок-пиктограмм, поскольку выполнять функции с помощью меню не всегда удобно и не так быстро. Кнопки-пиктограммы дублируют важнейшие функции Главного меню. При настройке Excel могут быть выведены необходимые кнопкипиктограммы из панели инструментов;

• четвертая строка (строка формул), в которой отражается информация, связанная с набором формулы:

- поле имени отображает адрес текущей ячейки, в которой набираем формулу и при желании задаем собственное имя этой ячейки. В режиме ввода/редактирования данных здесь появляется меню функций (Мастер функций) Excel, из которого можно выбрать нужную функцию;

- кнопка просмотра списка имен служит для быстрого перемещения в любую поименованную область книги, открывая меню, содержащее перечень (если есть) всех таких блоков;

• поле ввода (собственно строка формул), которое используется для отображения ввода самой формулы. Для управления вводом здесь доступны три кнопки:  $X$  – отказ от ввода (действует аналогично клавише [Esc]), <sup>у</sup> - кнопка подтверждения ввода (аналогична клавише [Enter]), = - редактирование формулы. Кнопка вызывает Мастер функций, облегчающий ввод функций;

• рабочее пространство Excel, которое находится ниже строки формул и называется рабочим листом. Листов может быть до 255 (по умолчанию 3). Лист обрамлен бордюром, в котором указаны номера строк (1, 2, 3, ...) и буквенные обозначения столбцов (А, В, С, ...);

• вкладки листов, расположенные непосредственно под пространством рабочего листа и позволяющие быстро вызвать любой из имеющихся в рабочей книге листов, щелкнув по нему мышью;

• строка состояния - самая нижняя строка интерфейса, в которой отображается текущий режим таблицы и состояние некоторых управляющих клавиш, а также даются подсказки по возможным действиям.

## 1.3. Сохранение рабочей книги

Книга, состоящая из листов, - самая крупная единица данных в Excel, являющаяся синонимом файла Excel, имеющая расширение xsl. Для первого сохранения файла на диске (дискете) необходимо, перейля в меню Файл, выбрать полпункт Сохранить как, после чего в появившемся диалоговом окне выбрать устройство (диск, дискету и т.д.), затем выбрать имя файла, в который будет помещена рабочая книга. Для повторного сохранения файла под тем же именем необходимо выбрать подпункт Сохранить меню Файл.

## 1.4. Средства управления Excel

В Excel управление данными может выполняться одним из четырех способов: через главное меню, с помощью пиктограмм, с помощью закрепленных клавиш и мышью.

Главное меню позволяет реализовать все функции Excel. Доступ к нему осуществляются клавишами [Alt], или [F10], или мышью.

Пиктограммы (экранные кнопки) в графической форме отображают важнейшие функции, необходимые пользователю.

Клавишные комбинации открывают еще более быстрый доступ к некоторым из средств обработки данных. Перечислим важнейшие клавиши<sup>.</sup>

 $[F1]$  – вызов справочной системы по работе в **Excel** (помошника).

[Esc] – отмена текущего ввода,

[Home] - переход в начало строки,

[End] - переход в конец строки,

[F2] - переход в режим редактирования непосредственно в ячейке,

[F4] - в режиме ввода/редактирования формулы преобразует адрес из относительного в абсолютный и наоборот,

[F9] - проводит вычисления на всех рабочих листах,

[Shift] + [F4] - проводит вычисления только на активном листе,

 $[Ctrl] + [F4] - 3a$ крывает активное окно,

 $[Alt] + [F4] - 3aKDBBaer **Excel**$ .